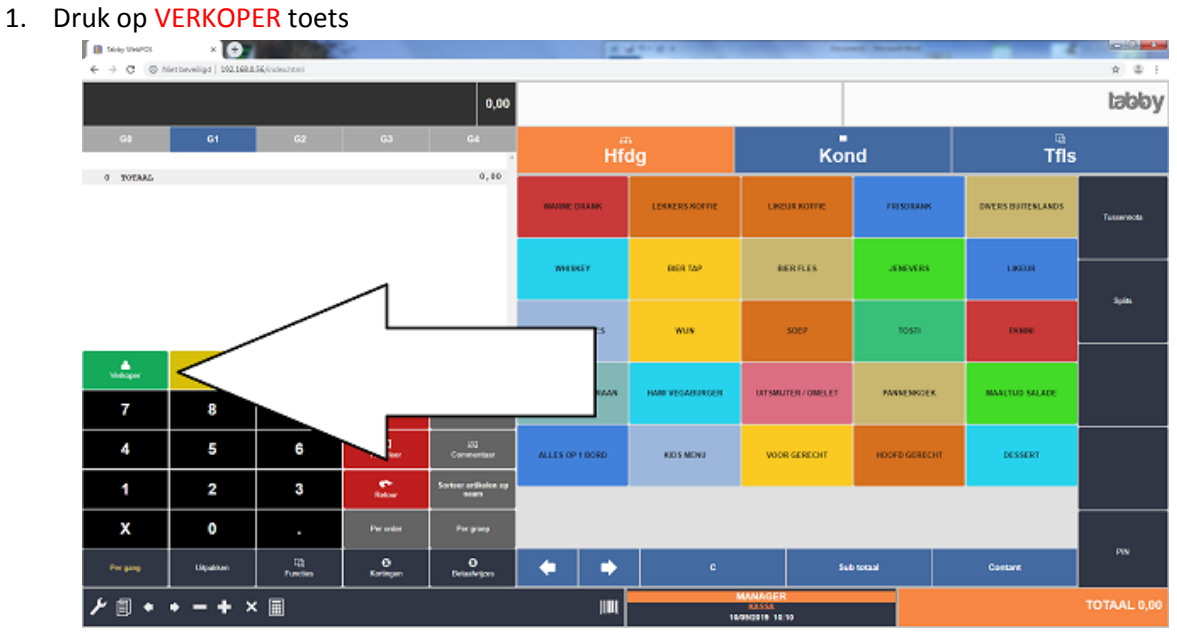

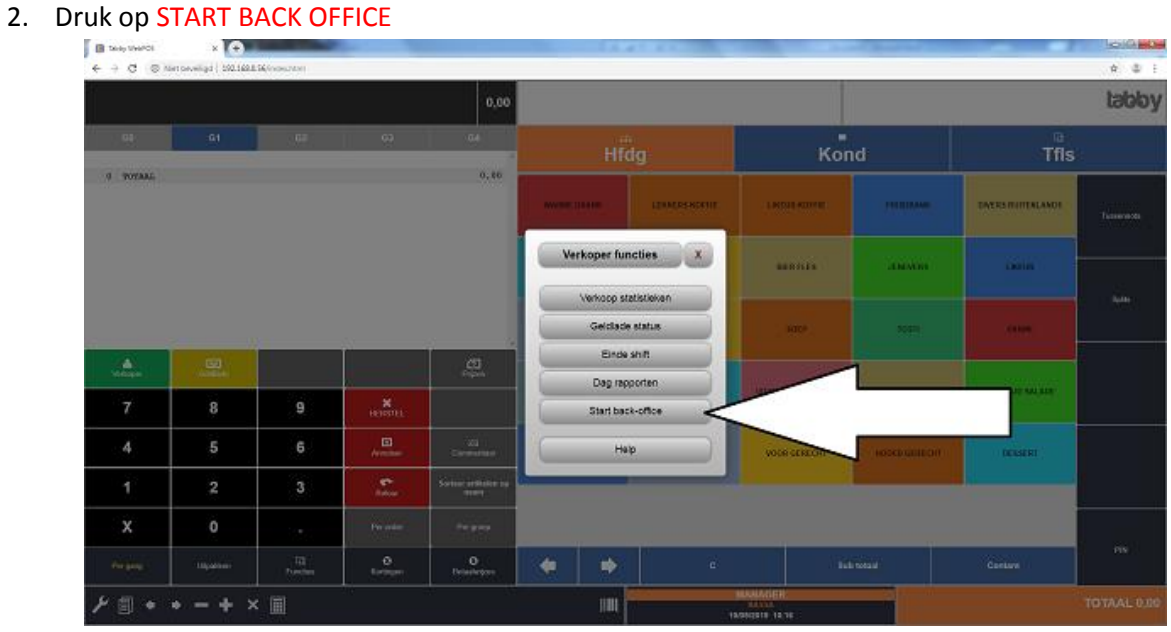

### 3. Login met de MANAGER CODE

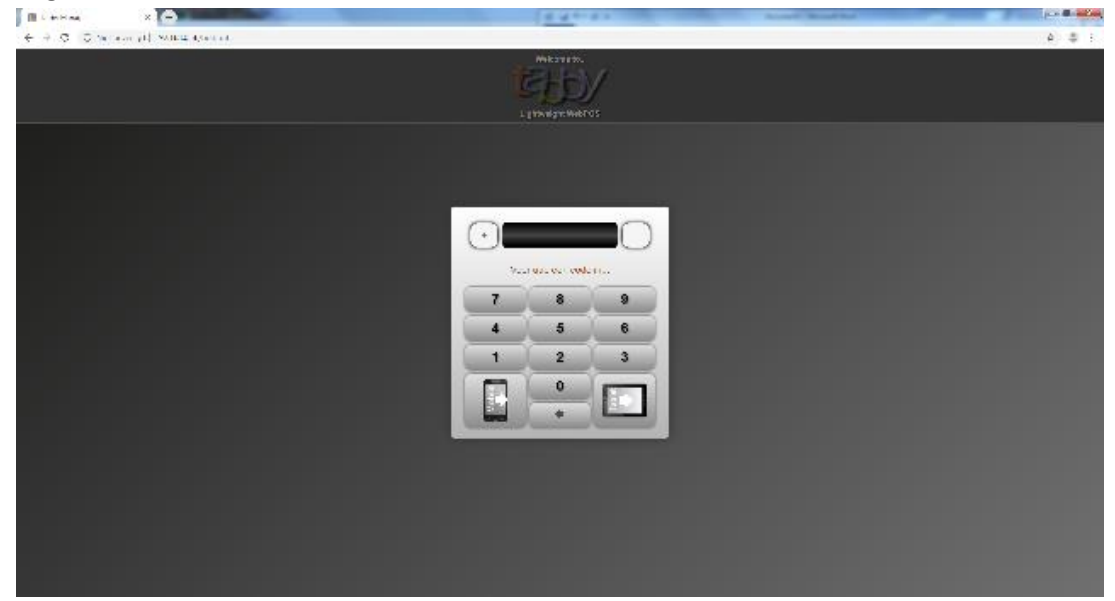

## 4. Druk op DAG RAPPORTEN

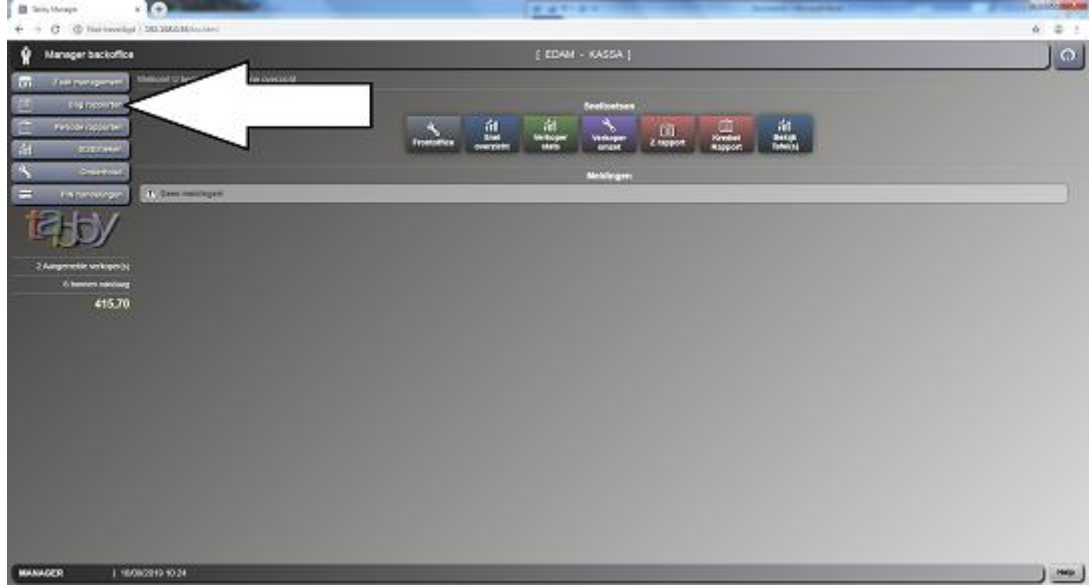

### 5. Druk daarna op DAGELIJKS Z-RAPPORT

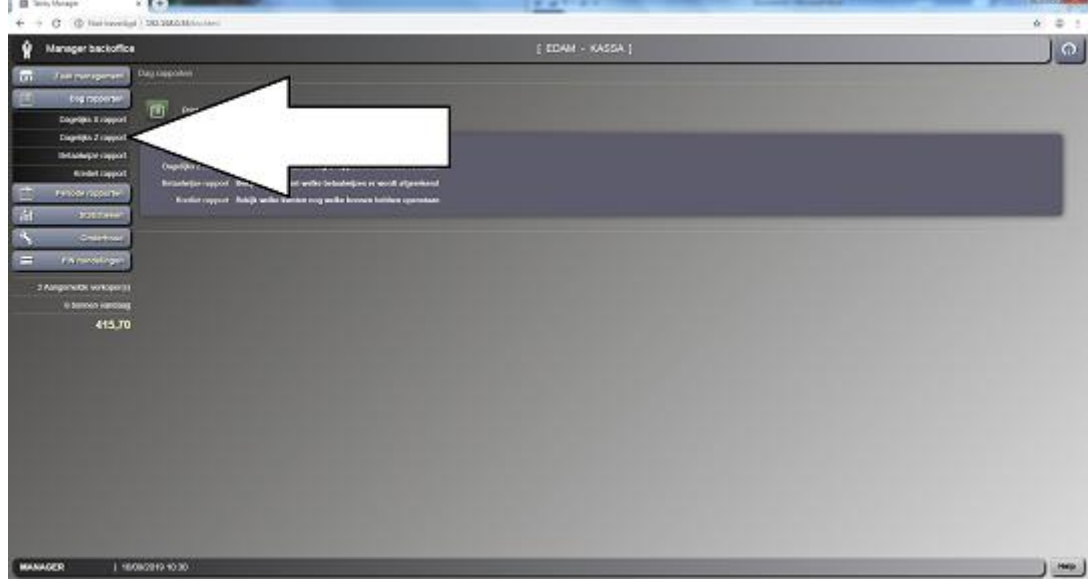

6. U ziet nu het rapport staan aan de rechterkant van 't scherm. Deze kunt u nu uit printen door op PRINT te drukken

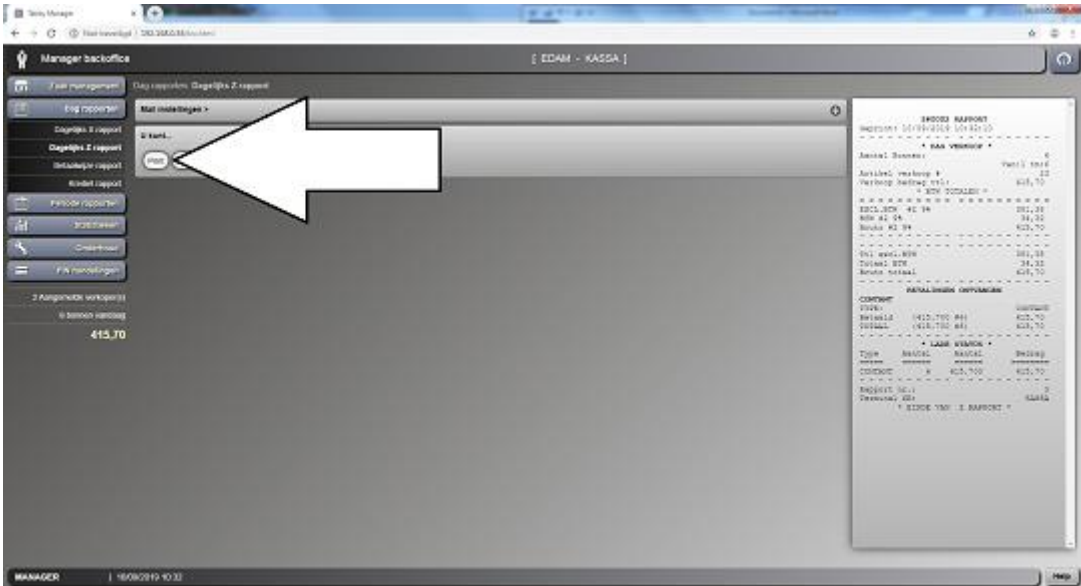

7. Er kan een melding komen : "SLUIT ALLE OPEN SHIFTS", bevestig deze met JA

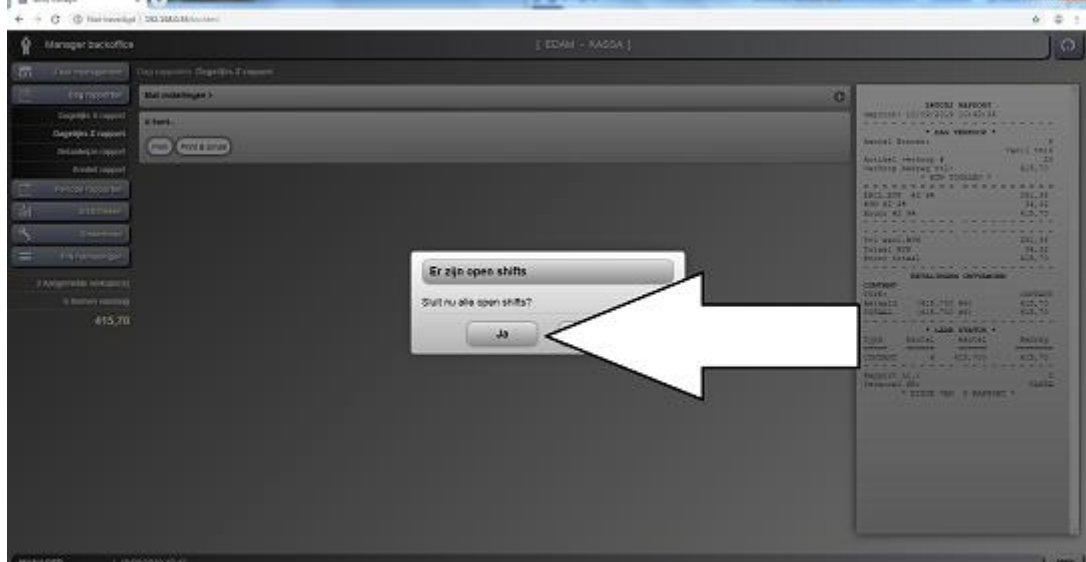

8. Nu verschijnt er een melding met RAPPORT OPHALEN SUCCESVOL en de rapporten

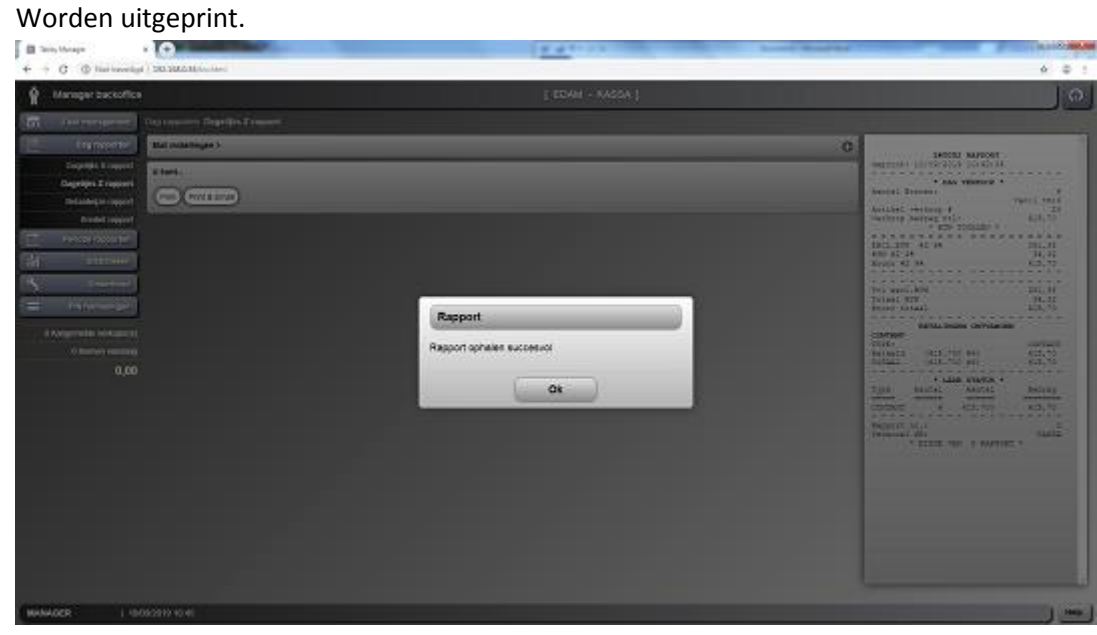

9. Nu kunt u het TAB BLAD dagrapporten sluiten. Door op DAG RAPPORTEN te drukken.

**B** Sections

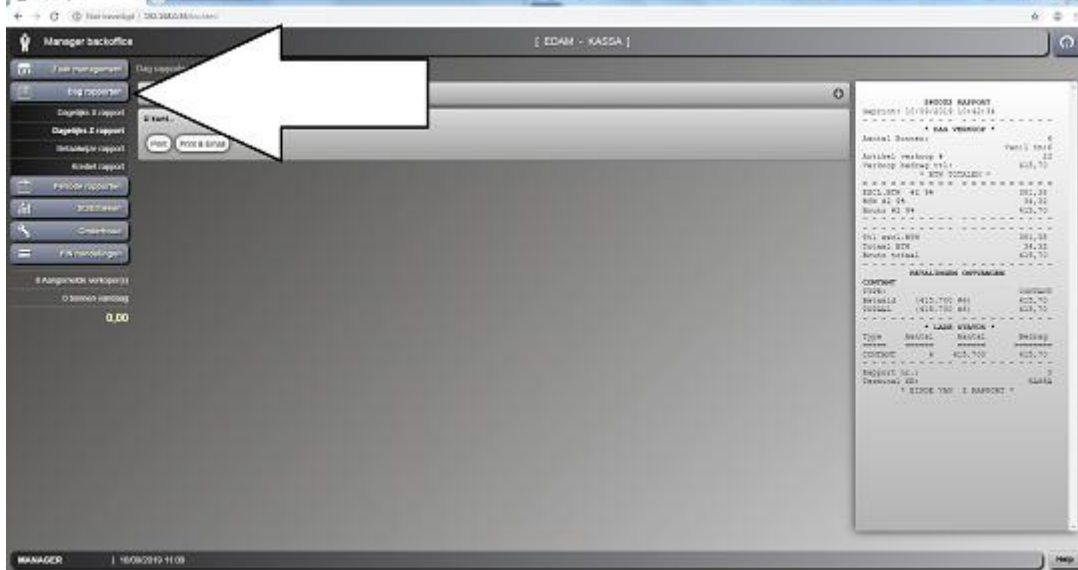

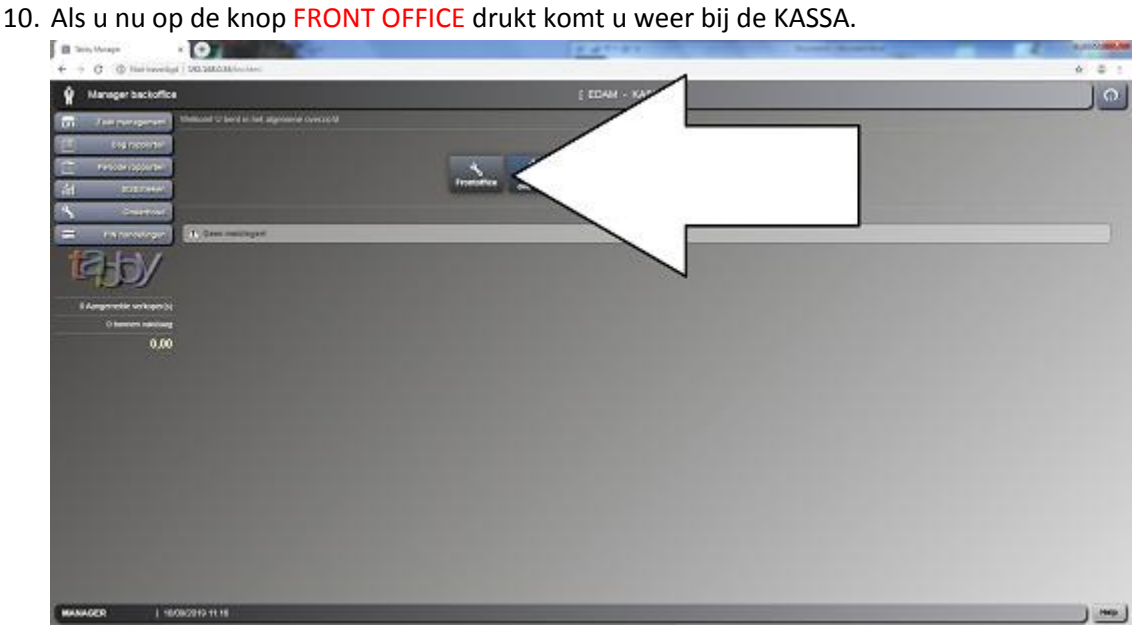

Wilt u een specifiek rapport maken van artikelen, verkopers of andere zaken dat kunt u doen in de PERIODE RAPPORTEN.

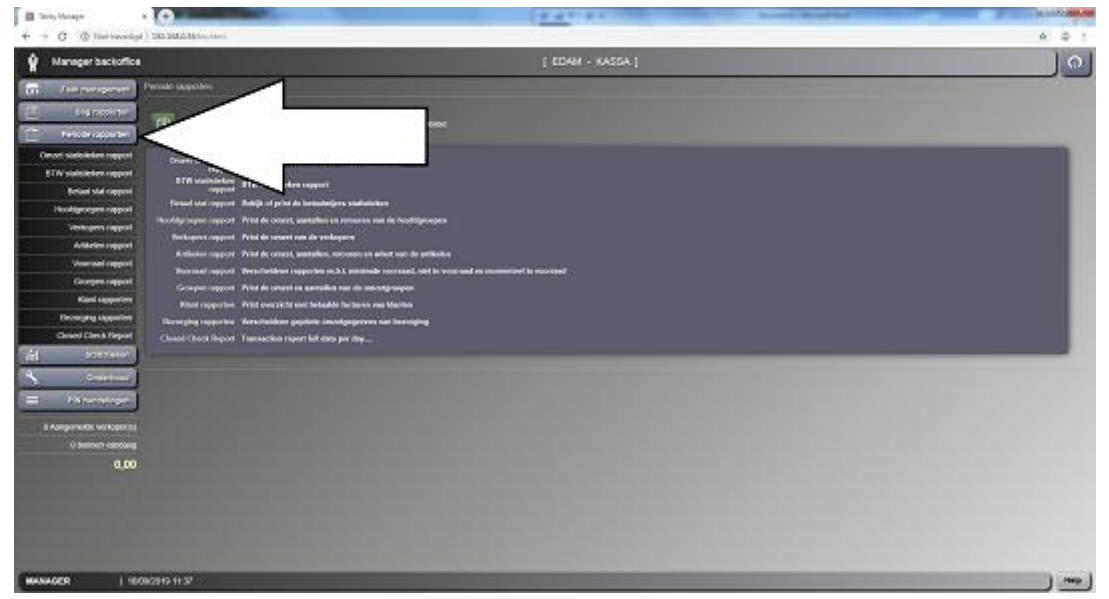

- Daar heeft u de keuze uit : - Omzet rapport (per dag, week, maand, kwartaal of een bereik)
	- BTW rapport
	- Betaal wijzen rapport
	- Hoofgroepen rapport
	- Verkoper rapport
	- Artikel rapport
	- Voorraad rapport
	- Groepen rapport
	- Klant rapport
	- Bezorging rapport
	- Afgerekende tafels rapport

1. Wilt u bijvoorbeeld een Artikel rapport maken van de AUGUSTUS Druk dan op ARTIKEL RAPPORT bij PERIODE RAPPORTEN

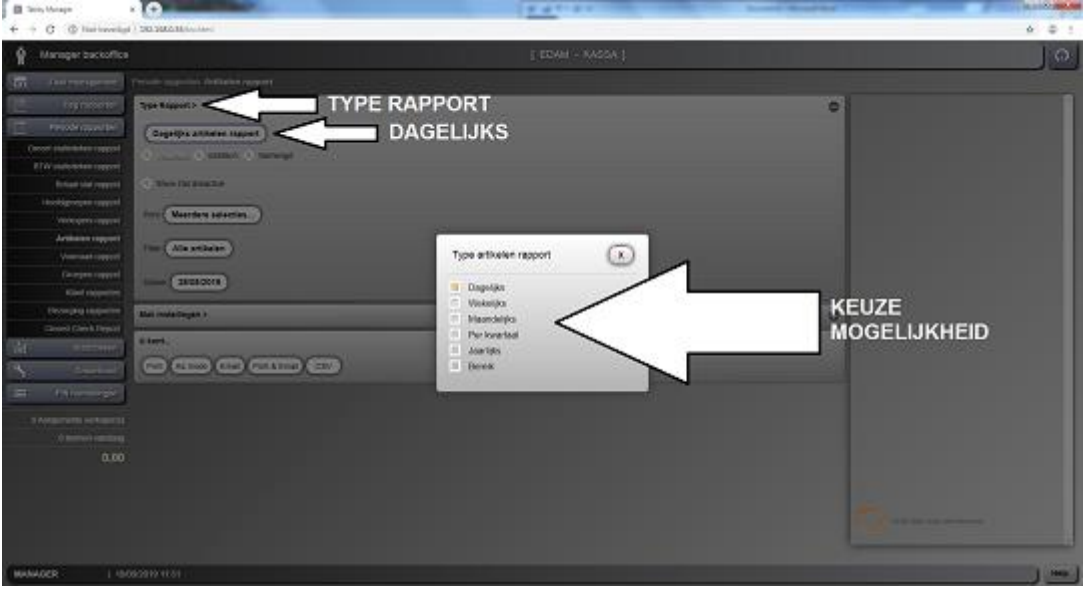

Daar kunt u nu de keuze maken door op TYPE RAPPORT te drukken, daarna op DAGELIJKS. Dan krijgt u een keuze scherm met : dagelijks, wekelijks, maandelijks, kwartaal, jaarlijks en bereik. Bijvoorbeeld MAANDELIJKS , dan krijgt u een keuze mogelijkheid voor de MAAND.

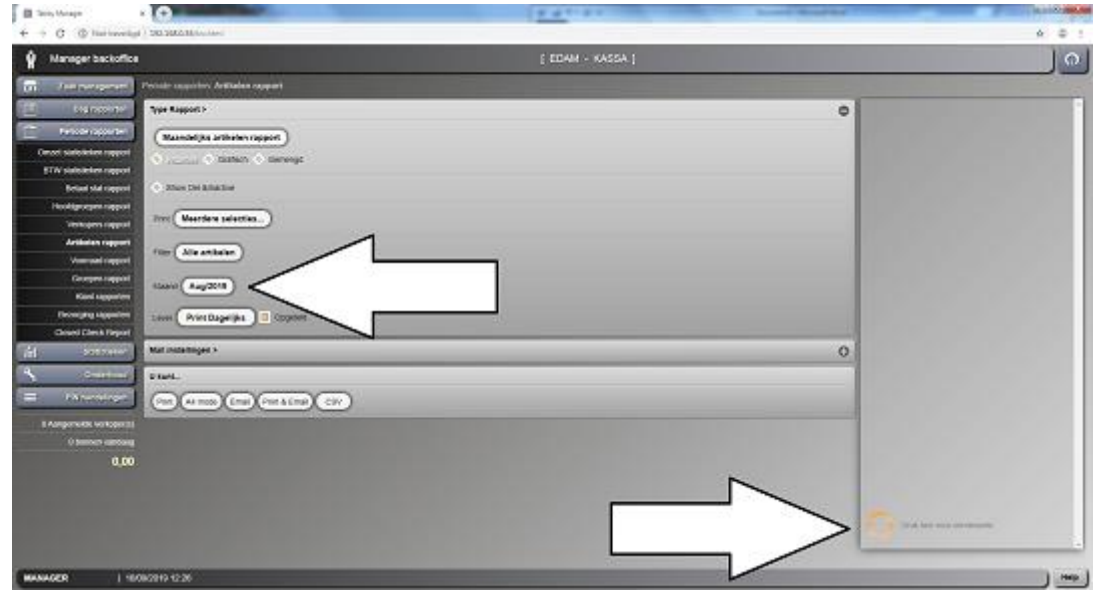

En druk links onderin op de ORANJE CIRKEL om te verversen.